# Transferring Books from the Libby App to a Kindle Fire

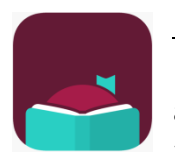

Notes before starting: 1. You **must** begin the process on a smartphone or tablet as there is no Libby app for Kindle

2. Audiobooks and Magazines cannot be sent to Kindle devices.

#### Meet Libby

Libby is Overdrive's new and improved app for borrowing and downloading eBooks and downloadable audiobooks. It is more user-friendly and has some really great features that you didn't have before!

# You'll need these 3 things to check out title from Libby:

- 1. Wireless internet connection
- 2. Your library card number
- 3. Your library PIN number

#### There are two ways to send books to your Kindle from the Libby app:

- 1. Send each book manually to your Kindle every time you check one out.
	- a. Choose this method if Kindle is not your preferred way to read eBooks, but you'd like to try it out or you only read on your Kindle occasionally.
- 2. Change your settings in Libby to make Kindle your preferred way to read.
	- a. Choose this method if you almost always read eBooks on your Kindle.

### Directions for Sending Books to your Kindle Manually:

- 1. Download the free Libby app from your app store.
- 2. Select "Yes" when asked if you have a library card.
- 3. Tap "I'll Search for a Library" or "Yes, Guess my Library." Search for and select the option for Prescott Public Library within the Yavapai Library Network.
- 4. When it asks where you use your library card, tap "Prescott Public Library."
- 5. Enter your library card number and tap "next."
- 6. Enter your PIN and tap "sign in."
- 7. It will then show you your linked library card. Tap "next."
- 8. Browse or search for an item. Tap on a book cover to find more details.
- 9. To check out the book, tap "Borrow."
- 10.Tap"14 days" just above the cover image and select the loan period that you prefer, and then tap "Borrow." You can choose 7, 14, or 21 days.
- 11.Tap "Go to Shelf."
- 12.Go to "Loans."
- 13.Tap "Read With," located to the right of the book cover.
	- a. If you have done this before, it may say "Read with Kindle" and bypass step 14.
- 14.Tap "Kindle"
- 15.You'll be taken to Amazon's website to finish getting the book. Sign in to the Amazon account connected with your Kindle. Tap "Get library book," and choose a device to deliver the title to.
- 16.Tap "Done" in the top left corner to go back to the app.
- 17.Connect your Kindle to WiFi and sync your Kindle library to download the book.

# Directions for Making Kindle Your Preferred Way to Read:

- 1. Tap the black and white circular icon on the top right of the screen
- 2. Scroll down and tap "Read Books With…"
- 3. Tap "Kindle"
	- a. If you change your mind later and want to read in Libby, follow these same steps, but tap "Libby"
- 4. Browse or search for a book. Tap on a book cover to find more details.
- 5. To check out the book, tap "Borrow."
- 6. Tap "14 days" and select the loan period that you prefer, and then tap "Borrow."
- 7. Tap "Read With Kindle."
- 8. You'll be taken to Amazon's website to finish getting the book. Sign in to the Amazon account connected with your Kindle. Tap "Get library book," and choose a device to deliver the title to.
- 9. Tap "Done" in the top left corner to go back to the app.
- 10.Connect your Kindle to WiFi and sync your Kindle library to download the book.

### FAQs for the Libby App

### I share a device with family members; can we each use our own card?

Yes! Libby lets you add multiple library cards and easily switch between them! Just tap black and white circular icon in the top right corner. Tap "See Library Cards" then "Add Another Card" and repeat the steps for signing in. To toggle between cards, tap the circular icon, then "See Library Cards" and select which card you would like to use.

### Can I return a title early?

Yes. If the book has **not** been sent to a kindle device yet, go to your loans in the shelf view of Libby, and tap "Manage Loan" next to the title you want to return. Select "Return Early." If you have sent the book to a Kindle, you'll have to return the book from the Amazon website. Follow these steps:

1. Once in your Amazon account go to "Manage Your Content and Devices" page.

- 2. Find the title in the "Your Content" list, then tap the 3 dots.
- 3. Tap "Return this book" in the pop-up window.
- 4. Select "Yes" to confirm and return.

#### Why and how do I place a title on hold?

Just like print books, eBooks can only be checked out to one person at a time. To be put on the waitlist for a title, tap "Place a hold" where you would normally see the "Borrow" option. The first time you place a hold, you will be prompted to add your email. This is how they will notify you when the title becomes available.

#### What's the best way to search for the books I want?

Click on the "Library" tab at the bottom of the screen.

- Search bar: Tap the magnifying glass at the top of the screen. Type in the title or author you're looking for.
- Narrowing the results: At the top of every results lists are options to narrow the title down to a more specific format or genre.
- $\bullet$  Setting preferences: The  $+$  sign at the top of the results lists let you set your preferences. These will be saved and applied to all your future searches. For example, if you like to view only titles that are available right now, you can set your preferences to show you only those titles.
- Refining the results without saving it as a preference: Use the "Refine" option on the right to narrow your results for only your current search

### How can I keep track of what I've read and want to read?

Libby lets you keep track of what you've loved, disliked, want to read and more using tags. Tap on a book cover (whether you've read it, have it checked out, or none of the above) tap "Tag" and use the icons available or tap the + sign to create your own unique tags to mean whatever you want! Your checkout history will appear under "Recent Returns" on your shelf.

#### Check out a Book from a Reciprocal Lending Library

Yavapai Library Network patrons now can now browse participating Arizona library systems and check out available books from their Libby collections. \*Note: users cannot place holds on unavailable items from these libraries.

- 1. From either Shelf or Library view, tap the black and white circular icon at the top right of the screen.
- 2. Tap "Add a Library"
- 3. Search for and select a library. Current Reciprocal lending libraries are:
- a. Apache County Library District
- b. Cochise County Library District
- c. Flagstaff City Coconino County Public Library
- d. Gila County Library District
- e. Little Libraries That Could
- f. Navajo County Library District
- g. Pima County Library
- h. Southwest Valley Library Consortium
- i. Tempe Public Library
- j. Yuma County Library District
- 4. When you have tapped on the library name to select it, you will be taken to that Library's home view. Scroll down and select "I'm Visiting From Another Library"
- 5. A menu will open, tap "Yavapai Library Network" then "Prescott Public Library"
- 6. Enter your Prescott Public Library barcode number and tap "next"
- 7. Enter your PIN and tap "sign in"
- 8. You will now be able to search for titles in that library's collection.
- 9. Repeat steps 1-7 to add each library.
- 10. To toggle between libraries: tap the circle icon on the top right of the page to open the menu and view the list of Your Libraries. Tap the name of the library you want to browse.

\*Note: Any items you check out from other libraries will appear in your "Shelf" tab alongside items checked out from the Yavapai Library Network. Kindle-compatible eBooks from all libraries can be sent to your Kindle.

### Questions or problems?

Call the Ask a Librarian desk at 928.777.1526 or email ask.librarian@prescott-az.gov.